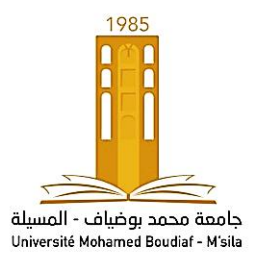

REPUBLIQUE ALGERIENNE DEMOCRATIQUE ET POPULAIRE Ministère de l'enseignement supérieur et de la recherche scientifique **U**niversité de **M**ohamed **B**oudiaf de M'sila (**UMB**) Faculté de Technologie Département de Génie Mécanique

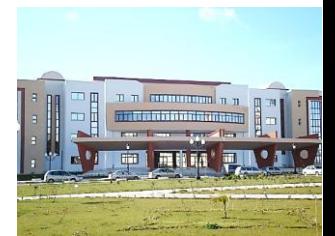

# Analyse par éléments Finis

**TP N° 03 : Application sur le Facteur de Concentration de Contraintes**

**Niveau : M**aster 1, Construction Mécanique/ Fabrication Mécanique.

*Dr. A, ZERROUKI 2019/2020*

## **Application 2: Facteur de concentration des contraintes**

On considère une plaque rectangulaire mince contenant un trou de rayon R=0.03m. Les conditions du chargement et le comportement du matériau sont identiques à ceux considères dans le premier exemple. La plaque est supposée maillée par des éléments à 8 nœuds sous les conditions de contraintes planes.

- Utiliser le code de calcul Ansys pour exposer la distribution nodale des contraintes suivant la direction verticale.
- Calculer le facteur de concentration des contraintes  $K_t$ .
	- **Etapes de simulations :**
	- **Preferences > Structural > OK**

### **1-Choix de l'élément :**

**Preprocessor > Element type > Add-Edit-Delete > Add > Solid > 8 node 183 > OK…… > Close**

#### **2-Propriétés du matériau :**

- **Preprocessor > Material Prop > Material Models > Structural > Linear Elastic Isotrop >** EX=2e5 (en Mpa), PRXY=0.3
	- Fermer la fenêtre (ou bien : **Material > Exit**)

#### **3-Géométrie :**

### **Preprocessor > Modeling > Create > Areas > Rectangle > By dimensions**

(dimensions en mm)**>** Entrer: **X1, X2** : **0 200**

**Y1, Y2 : 0** ---- **400> OK**

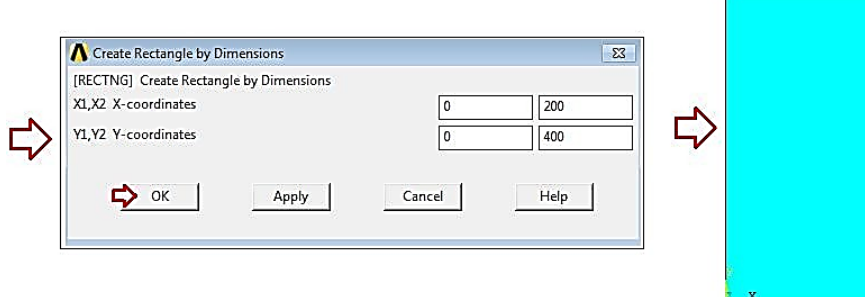

**Preprocessor > Modeling > Create > Areas > Circle > Solid Circle** (dimensions en mm) **> OK**

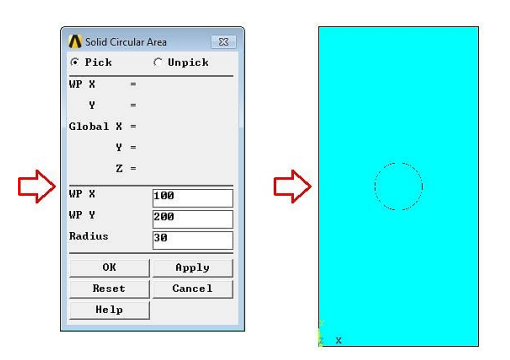

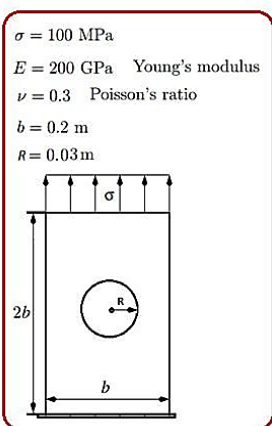

 **Preprocessor > Modeling > Operate > Booleans > Overlap > Areas** (Cliquer sur le rectangle et le cercle) **> OK**

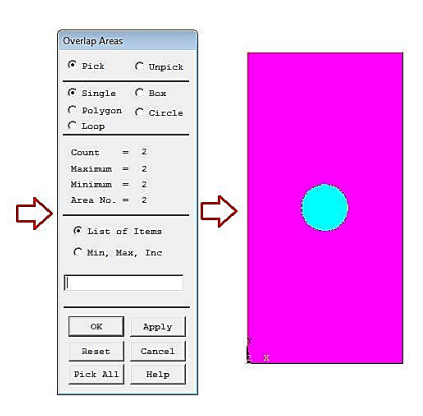

**Preprocessor > Modeling > Delete > Areas and Below** (Cliquer sur le circle) **> OK**

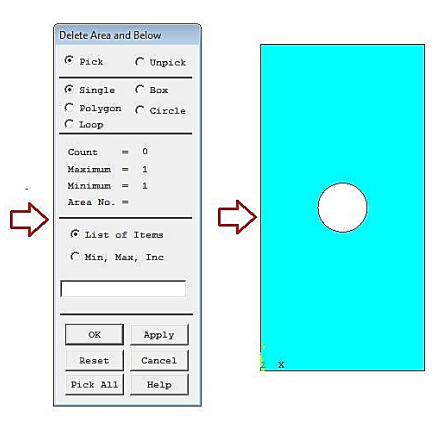

- **PlotConts > Numbering >** Sélectionner **"LINE line Numbers" > OK**
- **Plot > Lines**

#### **4-Maillage:**

- **Preprocessor > Meshing > Size Contls > ManualSize > Lines > Picked Lines > (**Cliquer sur les deux lignes horizontales**) > OK > (**entrer : **25** pour dans la fenêtre **NDIV : No of element divisions) > OK**
- **Preprocessor > Meshing > Size Contls> ManualSize> Lines > Picked Lines > (**Cliquer sur les deux lignes verticals**) > OK> (**entrer : **50** pour dans la fenêtre **NDIV : No of element divisions) > OK**
- **Preprocessor > Meshing > Size Contls > ManualSize > Lines > Picked Lines > (**Cliquer sur les 04 arcs du cercle**) > OK > (**entrer : **10** pour dans la fenêtre **NDIV : No of element divisions) > OK**
- **Preprocessor > Mesh > Areas > Free >** Cliquer sur la surface **> OK**

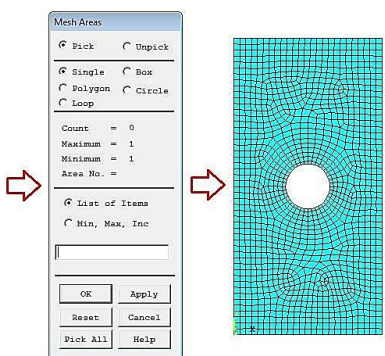

## **5-Conditions aux limites**

- **Preprocessor > loads > Define Load > Apply > Structural > Displacement > On Lines > (**Cliquer sur la ligne horizontale N° 1**) > OK > ALL DOF =0 > OK**
- **Preprocessor > Loads > Define Load > Apply > Structural > Pressure > On Lines > (**Cliquer sur la ligne horizontale N° 3**) > (**Entrer : **-100** dans la fenêtre **: VALUE)**
- Enregistrer le model :

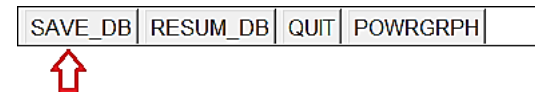

## **6-Résolution**

- **Solution > Solve > Current LS > OK**
- Fermer le message: **Solution is done**

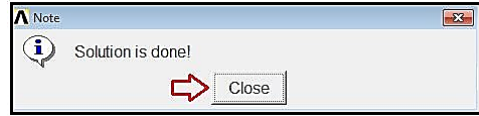

**7-Post-processing :** Analyse et visualisation des résultats

- **General-Postproc > Plot Results > Deformed Shape > Def + undeformed> OK**
- **General-Postproc > Plot Results > Contour Plot > Nodal Solu> Nodal Solution> DOF Solution> Y-Component of displacement> OK**
- **General-Postproc > Plot Results > Contour Plot > Nodal Solu > Nodal Solution > Stress> Y-Component of stress> OK**
- **General-Postproc > List Results > Nodal Solution > Nodal Solution > Stress > Y-Component of stress > OK**
- **General-Postproc > Query Results > Subgrid Solu > Stress > Y-direction S<sup>Y</sup> >OK** (Cliquer sur la surface pour obtenir les valeurs des contraintes  $S_Y$  sur les nœuds, suivant la direction verticale)

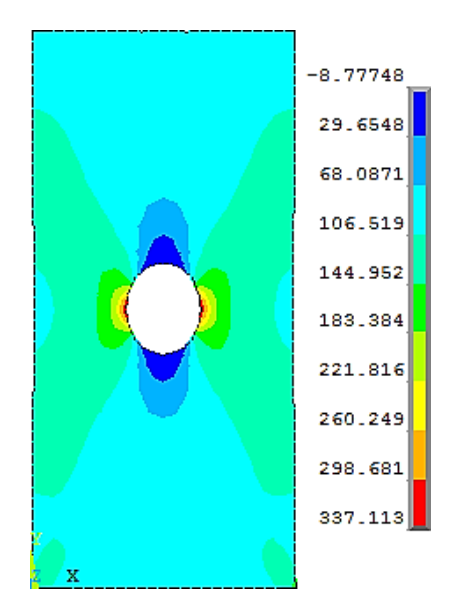

**Figure :** Contour des contraintes σ<sup>y</sup>

Calcul le facteur de concentration de contraintes  $K_t$ :

 $K_t$ = Contrainte maximale/ Contrainte appliquée  $=337/100$  $= 3.37$ 

3

## **Programmation par langage APDL**

/PREP7 ET,1,PLANE183 !\* KEYOPT,1,1,0 KEYOPT,1,3,0 KEYOPT,1,6,0 MPTEMP,,,,,,,, MPTEMP,1,0 MPDATA,EX,1,,2e5 MPDATA,PRXY,1,,0.3 RECTNG,0,200,0,400, CYL4,100,200,30 FLST,2,2,5,ORDE,2 FITEM,2,1 FITEM,2,-2 AOVLAP,P51X ADELE, 2, , ,1 FLST,5,2,4,ORDE,2 FITEM,5,1 FITEM,5,3 CM,\_Y,LINE LSEL, , , ,P51X CM,\_Y1,LINE CMSEL,,\_Y !\* LESIZE,\_Y1, , ,25, , , , ,1 !\* FLST,5,2,4,ORDE,2 FITEM,5,2 FITEM,5,4 CM,\_Y,LINE LSEL, , , ,P51X CM, Y1,LINE CMSEL,,\_Y !\* LESIZE,\_Y1,,,50,,,,,1 !\* FLST,5,4,4,ORDE,2 FITEM,5,5 FITEM,5,-8 CM,\_Y,LINE LSEL, , , ,P51X CM,\_Y1,LINE CMSEL,,\_Y !\* LESIZE,\_Y1, , ,10, , , , ,1 !\* MSHKEY,0 CM,\_Y,AREA ASEL, , , , 3 CM,\_Y1,AREA CHKMSH,'AREA' CMSEL,S,\_Y !\* AMESH,\_Y1 !\* CMDELE,\_Y CMDELE,\_Y1 CMDELE, Y2

!\* FLST,2,1,4,ORDE,1 FITEM,2,1 DL,P51X, ,ALL,0 FLST,2,1,4,ORDE,1  $FITEM, 2, 3$ SFL,P51X,PRES,-100, FINISH /SOL SOLVE